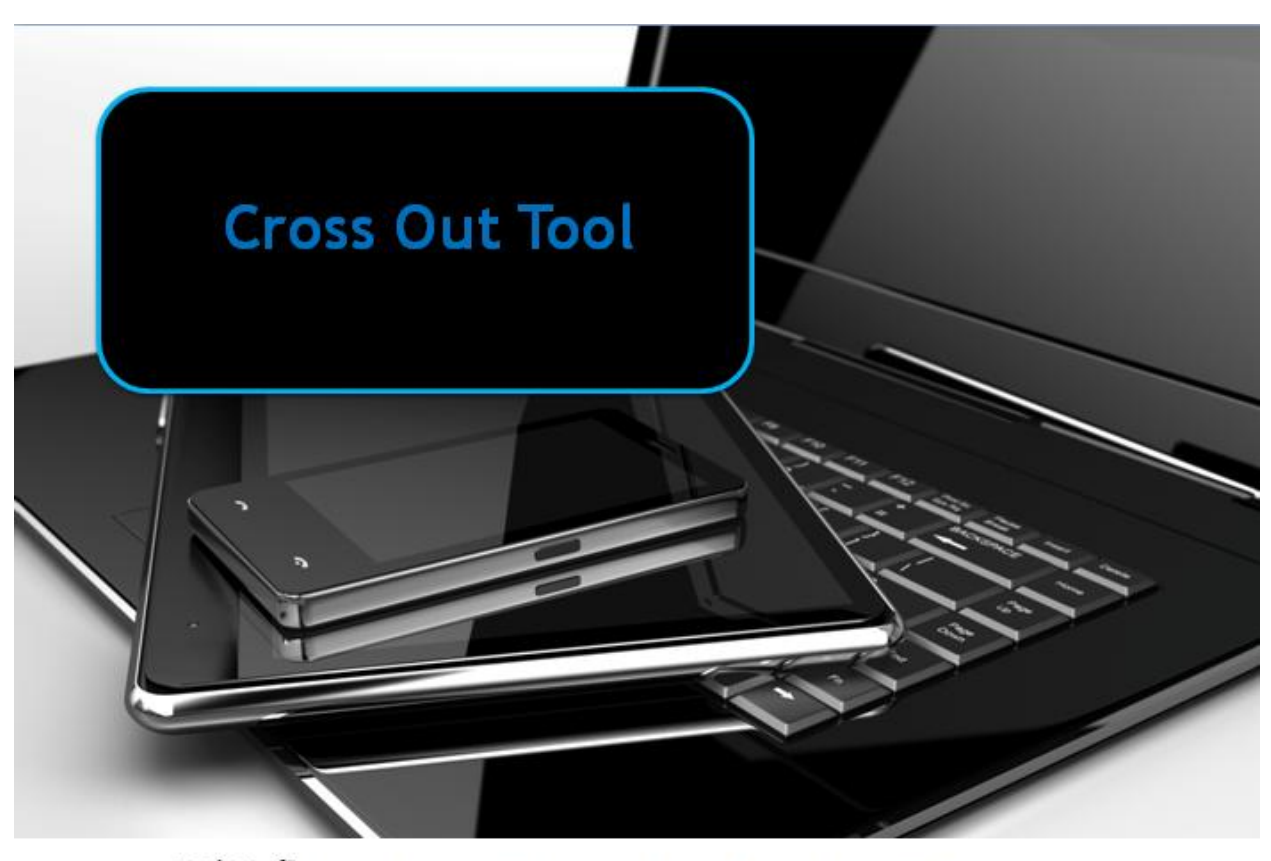

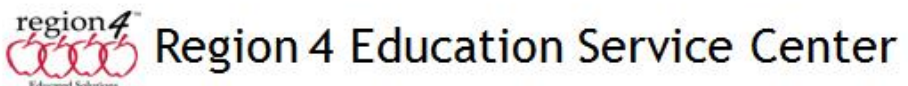

## **Cross-out Tool**

The cross-out tool allows a student to click on a multiple choice response and have an "X" displayed across the choice indicating the student does not consider this a correct response. What it does for the student is provide a visual of responses that the student has eliminated as a possible correct answer, and is different than using other means to accomplish this such as a highlighter or a cross-out tool. The highlighter may be difficult for the student to focus on, while the X across the choice may be very clear and concise to the student.

Below is an example of a cross-out.

December is what month of the year?

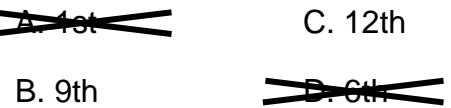

In this example it is clear what choices are left for me as I narrow down incorrect answers. The cross-out tool is also unique to the testing options in the Accessibility Panel. Programs for computer or tablets typically do not come with a "cross-out" tool as a feature. The idea behind it can be replicated as I did here using Word.

I used the Insert menu to add a shape, drawing a line. I duplicated the line and positioned (rotated) them into an X shape. Finally I grouped the two lines together as one object by selecting both, right-clicked on them, chose Grouping, Group. I also repeated this and chose Order, Bring to the Front so the X would always be positioned on top of the text.

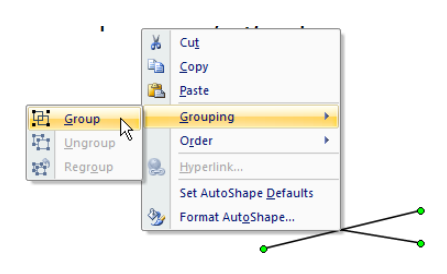

I can duplicate the X so the student has many objects to move over incorrect responses, but this still does not replicated what can be done on the test. A simple click will place an X over the text.

Using programs such as Word or Classroom Suite, you can create the visual scenarios for students to practice with. In classroom Suite I can create the X using the Line tool, use a screen capture utility to copy it, then create a button using the image. Clicking the button inserts the X image onto the page, but I still need to drag and position it over the incorrect response as shown here. Using the toolbar button I can add as many X's as I

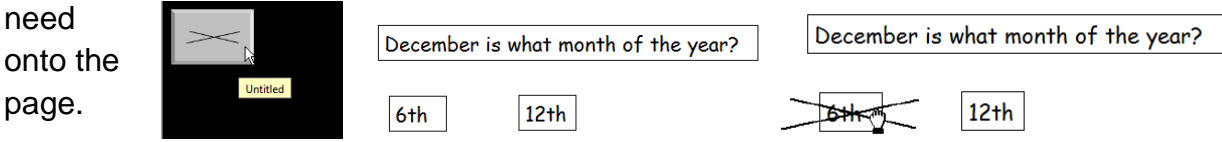